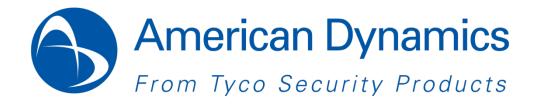

# Illustra Flex Series 1MP & 3MP Outdoor Dome User Guide

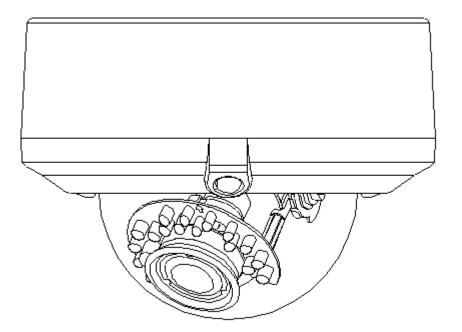

8200-1027-09 B0

#### Notice

Please read this manual thoroughly and save it for future use before attempting to connect or operate this unit.

The information in this manual was current when published. The manufacturer reserves the right to revise and improve its products. All specifications are therefore subject to change without notice.

#### Copyright

Under copyright laws, the contents of this manual may not be copied, photocopied, reproduced, translated or reduced to any electronic medium or machine-readable form, in whole or in part, without prior written consent of Tyco Security Products. © 2013 Tyco Security Products. All rights reserved.

American Dynamics 6600 Congress Avenue Boca Raton, FL 33487 U.S.A.

#### **Customer Service**

Thank you for using American Dynamics products. We support our products through an extensive worldwide network of dealers. The dealer through whom you originally purchased this product is your point of contact if you need service or support. Our dealers are empowered to provide the very best in customer service and support. Dealers should contact American Dynamics at (800) 507-6268 or (561) 912-6259 or on the Web at www.americandynamics.net.

#### Trademarks

The trademarks, logos, and service marks displayed on this document are registered in the United States [or other countries]. Any misuse of the trademarks is strictly prohibited and Tyco Security Products. will aggressively enforce its intellectual property rights to the fullest extent of the law, including pursuit of criminal prosecution wherever necessary. All trademarks not owned by Tyco Security Products. are the property of their respective owners, and are used with permission or allowed under applicable laws. Product offerings and specifications are subject to change without notice. Actual products may vary from photos. Not all products include all features. Availability varies by region; contact your sales representative.

2

# **Table of Contents**

| WARNING                                                | 4  |
|--------------------------------------------------------|----|
| Preface                                                | 5  |
| 1. Product Overview                                    | 6  |
| 1.1 Physical Characteristics                           | 6  |
| 2. Installation and Connection                         | 9  |
| 2.1 Unpack Everything                                  | 9  |
| 2.2 Installation                                       | 9  |
| 2.2.1 Checking Appearance                              | 9  |
| 2.2.2 Disassembling the Camera                         | 10 |
| 2.2.3 Connecting the wires                             | 10 |
| 2.2.4 Mounting the camera                              | 12 |
| 2.2.5 Adjusting the camera position                    | 14 |
| 2.2.6 Locking the camera                               | 15 |
| 2.2.7 Network Topology                                 | 15 |
| 2.2.8 System Requirements                              | 16 |
| 2.3 Connection                                         | 17 |
| 2.3.1 Default IP address                               | 17 |
| 2.3.2 Connecting from a computer & Viewing Preparation | 17 |
| 2.4 Using the illustra Connect Tool to Manage Cameras  | 20 |
| 3. Administration and Configuration                    | 21 |
| 3.1 Live View                                          | 21 |
| 3.2 Configuration                                      |    |
| 3.2.1 Image Parameters                                 | 22 |
| 3.2.2 Network Settings                                 | 37 |
| 3.2.3 System Settings                                  | 42 |
| 3.2.4 Event Settings                                   | 48 |
| 3.2.5 Record Settings                                  | 50 |
| Appendix: Specification of Illustra Flex Outdoor Dome  | 54 |

# WARNING

- This unit operates at AC 24V/ PoE.
- Installation and service should be performed only by qualified and experienced technicians and comply with all local codes and rules to maintain your warranty.
- To reduce the risk of fire or electric shock, do not expose the product to rain or moisture.
- Wipe the camera with a dry soft cloth. For tough stains, slightly apply with diluted neutral detergent and wipe with a dry soft cloth.
- Do not apply benzene or thinner to the camera, which may cause the surface of the unit to be melted or lens to be fogged.
- Avoid aligning the lens to very bright objects (example, light fixtures) for long periods of time.
- Avoid operating or storing the unit in the following locations:
  - ✓ Extremely humid, dusty, or hot/cold environments (recommended operating temperature: -10°C to +50°C) (PoE does not support heater.)
  - ✓ Close to sources of powerful radio or TV transmitters
  - ✓ Close to fluorescent lamps or objects with reflections
  - ✓ Under unstable or flickering light sources

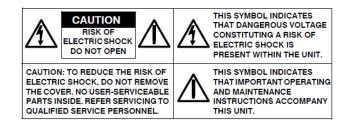

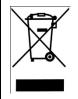

**WEEE (Waste Electrical and Electronic Equipment).** Correct disposal of this product (applicable in the European Union and other European countries with separate collection systems). This product should be disposed of, at the end of its useful life, as per applicable local laws, regulations, and procedures.

# Preface

This user manual is designed as a reference for the installation and manipulations of the unit including the camera's features, functions, and detailed explanation of the menu tree. The reader is supposed to be able to get following information in the manual.

Product Overview: the main functions and system requirements of the unit.

Installation and Connection: instructions on unit installation and wire connections.

Administration and Configuration: the main menu navigation and controls explanations.

# **1. Product Overview**

# **1.1 Physical Characteristics**

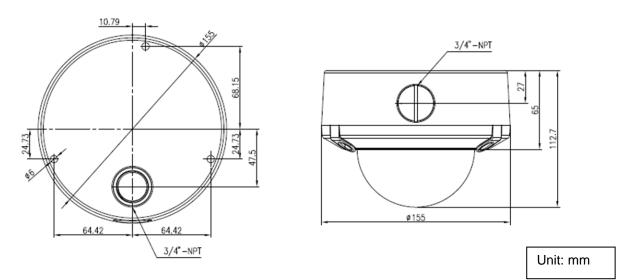

FIGURE 1-1: PHYSICAL DIMENSION

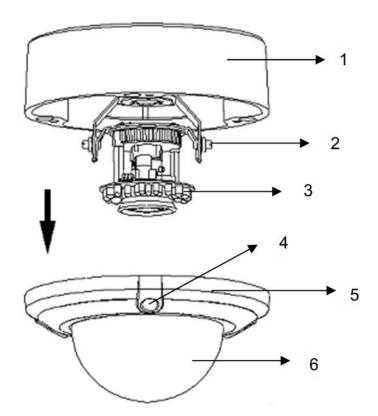

FIGURE 1-2: PICTORIAL INDEX\*

\*Refer to table 1-1 for definitions

| Index # | Name                                                |
|---------|-----------------------------------------------------|
| 1       | Camera bottom case                                  |
| 2       | Tilt adjustment bracket and thumbnuts, notches(X2), |
| 3       | IR board                                            |
| 4       | Loosen the screw to take off camera housing         |
| 5       | Camera top case                                     |
| 6       | Dome cover                                          |

#### **TABLE 1-1: PICTORIAL INDEX DEFINITION**

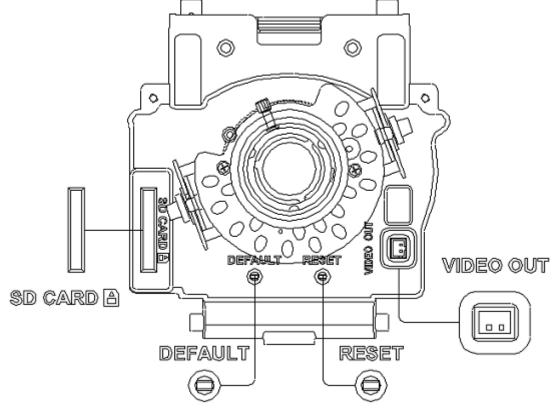

FIGURE 1-3: PIN DEFINITIONS 1/2

| DEFAULT RESET | DEFAULT | return to factory default by press button for 5 seconds |                |
|---------------|---------|---------------------------------------------------------|----------------|
| $\square$     | Ð       | RESET                                                   | system restart |

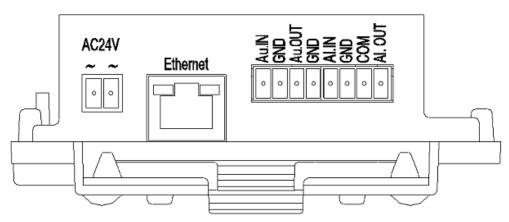

FIGURE 1-4: PIN DEFINITIONS 2/2

Note Connectors and field wiring terminal for external Class 2 circuits provided with marking indicating minimum Class of wiring to be used. Class 2 shall be marked adjacent to the field wiring terminals.

TABLE 1-3: PIN DEFINITIONS 2/3

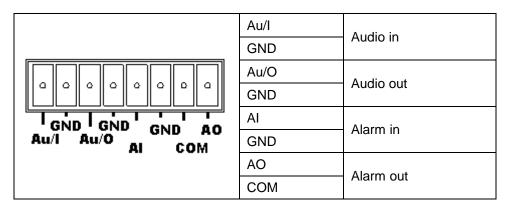

#### TABLE 1-4: PIN DEFINITIONS 3/3

| AC24V | Network IR vandal dome       |
|-------|------------------------------|
| ~~~   | camera can operate at AC 24V |
| ©©    | only                         |

# 2. Installation and Connection

# 2.1 Unpack Everything

Check everything in the packing box matches to the order form and the packing slip. In addition to this manual, items below are included in the packing box.

- One Network IR vandal dome Camera
- 2-pin terminal block for power input, and 8-pin terminal block for alarm input/output
- One CD containing Illustra Connect, user manual and quick installation guide.
- One printed quick installation guide
- One monitor out cable
- One mounting template
- One hexagon screw driver
- 3 screw anchors
- 3 screws

Please contact your dealer if any item missing.

# 2.2 Installation

Following tools might help you complete the installation:

- a drill
- screwdrivers
- wire cutters

# 2.2.1 Checking Appearance

When first unboxing, please check whether if there is any visible damage to appearance of the unit and its accessories. The protective materials used for the packaging should be able to protect the unit from most of accidents during transportation.

Please remove the protective film of the unit when every item is checked in accordance with the list in <u>2.1 Unpacking Everything</u>.

### 2.2.2 Disassembling the Camera

- Gently remove the screw to take off camera housing (3).
  - Set the camera housing (4) aside.

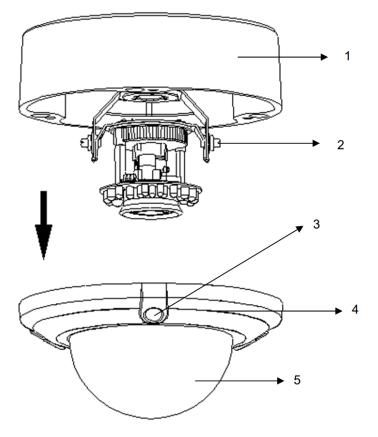

FIGURE 2-1: DISASSEMBLING THE CAMERA

# 2.2.3 Connecting the wires

- 1. Connect the power cable to the power plugs with one of the following options.
  - Inset power cable for AC 24V, Connect 24 V (~) cables to terminals ~AC 24V.
  - PoE: Connect the RJ-45 jack to a PoE compatible network device that supplied power through the Ethernet cable.

2. Insert Audio cable and alarm cable to the unit, and connect the network cable to the RJ-45 terminal of a switch.

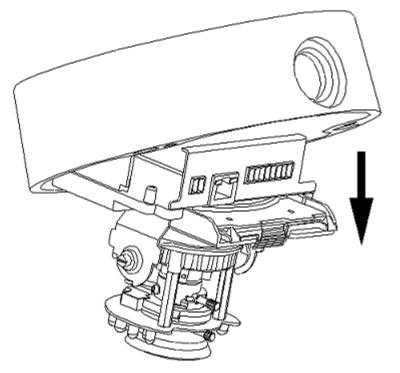

FIGURE 2-2: CONNECTING THE WIRES

3. Connected the wiring then place the camera to a proper position by pushing the button.

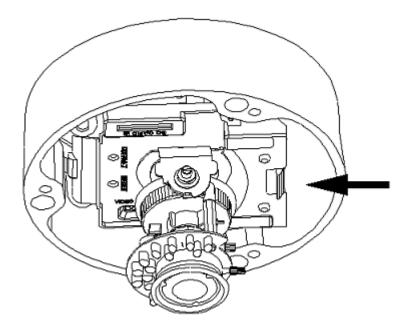

FIGURE 2-3: CONNECTING THE WIRES

### 2.2.4 Mounting the camera

Place the mounting template sticker (supplied) on the mounting surface and mark three holes according to the mounting template sticker. Then fasten the anchors to the mounting surface with screws. Next, secure the unit bottom case (1) to the wall/ceiling with tapping screws as supplied and adjust the view angle (zoom, focus, and horizontal rotation).

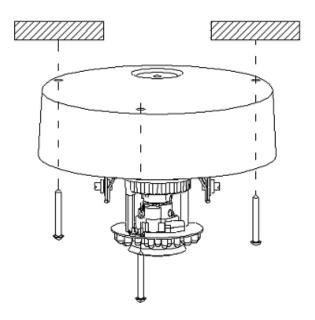

FIGURE 2-4: MOUNTING THE CAMERA

Refer to figure 2-5. Connect the Safety Wire (Fall Prevention Wire, not supplied) with one end to the wall/ceiling and the other to the safety-cord screw of the unit.

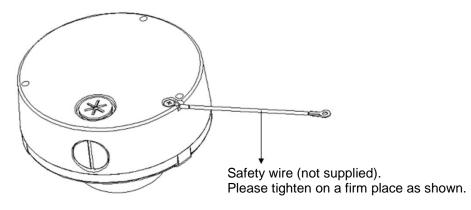

FIGURE 2-5: MOUNTING THE CAMERA

Warning Depending on the material of mounting surface, different screws and anchors than those supplied may be required. To prevent the unit from falling off, ensure that it is mounted to a firm place (ceiling slab or channel) using a safety wire strong enough to withstand the total weight of the unit. (Pay also attention to the finishing at the end of the wire.)

**Caution** Safety wire must be connected with one end to the wall/ceiling and the other to the safety-cord screw of the unit.

#### • (Optional) 4S Electrical junction box

- 1. Secure the mounting kit (optional) to 4S Electrical box using 2 appropriate screws.
- 2. Secure the unit case to mounting kit using 2 appropriate screws.
- 3. Tuck the cables in the 4S Electrical box.
- 4. Adjust the view angles (zoom, focus, and horizontal rotation).
- 5. Attach the unit housing.
- 6. Turn the power on after installed the unit.

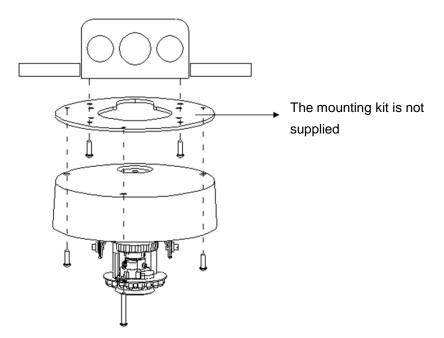

FIGURE 2-6: MOUNTING THE CAMERA

Note Keeping tilt angel over 25 degrees is recommended when IR-LED light is used. If tilt angel is below 25 degrees from the horizontal, the image would be flashed by the reflection of IR-LED light.

# 2.2.5 Adjusting the camera position

The unit has three axes for positioning. While screening the picture on the monitor, adjust the position by procedures below.

- **Pan Adjustment (A)**: for wall mount and tilted ceiling rotate the lens base (350° maximum) until satisfied with the field of view.
- Horizontal Rotation (B): rotate 3D assembly in the base, but do not turn assembly more than 350° as this may have the internal cables twisted, disconnected, or broken.
- **Tilt Adjustment (C)**: after loosening the thumbnuts, position the camera as desired, then finger –tighten the thumbnuts to set the position.

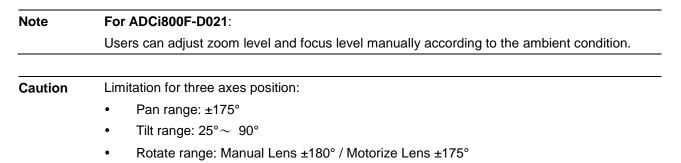

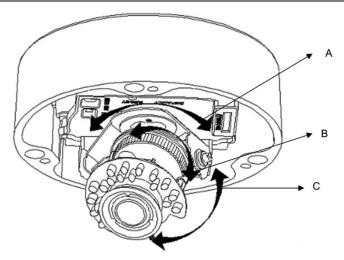

FIGURE 2-7: ADJUSTING THE CAMERA POSITION

**Caution** Retighten the locking screws to prevent slack after adjustment.

### 2.2.6 Locking the camera

Use soft, lint -free cloth to wipe the dome cover and remove fingerprints. Attach camera housing. Turn the power on after you have installed the unit.

## 2.2.7 Network Topology

The camera can deliver video images and audio in real time using the Internet and Intranet. It's equipped with Ethernet RJ-45 network interface.

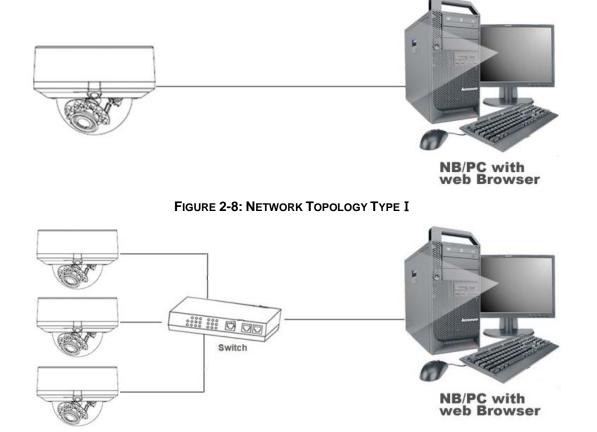

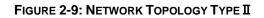

# 2.2.8 System Requirements

Below table lists the minimum requirement to implement and operate an Illustra Flex Outdoor Dome.

| System Hardware                                           |                                                     |  |
|-----------------------------------------------------------|-----------------------------------------------------|--|
| CPU                                                       | Intel Pentium 4 2.4GHz or equivalent                |  |
| RAM                                                       | 1 GB                                                |  |
| Display                                                   | NVIDIA GeForce 6 Series or ATI Mobility Radeon 9500 |  |
| System Software                                           |                                                     |  |
| Operating System                                          | Microsoft Windows XP, Windows Vista, or Windows 7   |  |
| Browser                                                   | Microsoft Internet Explorer 8 or above              |  |
| Unit                                                      |                                                     |  |
| Power Supply                                              | AC 24V / PoE                                        |  |
| Networking                                                |                                                     |  |
| Wired*                                                    | 10/100BASE-T Ethernet (RJ-45 connector)             |  |
| *a switch is required for surveillance on multiple units. |                                                     |  |

#### **TABLE 2-1: SYSTEM REQUIREMENTS**

surveillance on multiple

Note All the installation and operations should comply with your local electricity safety rules. Caution To avoid damage to the unit, never connect more than one type of power supply (PoE

IEEE802.3 Ethernet Class 0 or AC 24V power plug) at the same time. If using PoE, this camera is to be connecting only to PoE networks without routing to heterogeneous devices.

# 2.3 Connection

### 2.3.1 Default IP address

Since this is a network-based unit, an IP address must be assigned at the very first. The unit's default IP address is **192.168.1.168** and sub mask is **255.255.255.0**. However, if you have a DHCP server in your network, the unit would obtain an IP address automatically from the DHCP server so that you don't need to change the camera's IP address. But be sure to enable DHCP in "Network/Basic settings".

# 2.3.2 Connecting from a computer & Viewing Preparation

#### 2.3.2.1 Connecting from a computer

- 1. Make sure the unit and your computer are in the same subnet.
- Check whether if the networking available between the unit and the computer by executing ping the default IP address. To do this, simply start a command prompt (Windows: from the Start Menu, select Program. Then select Accessories and choose Command Prompt.), and type "Ping 192.168.1.168". If the message "Reply from..." appears, it means the connection is available.
- 3. Start Internet Explorer and enter IP address: **192.168.1.168**. A login window should pop up. In the window, enter the default user name: **admin** and password: **admin** to log in.

Further information on administration of the unit can be found in "3. Administration and Configuration".

| <br>2                                                                                                 | 33 |
|----------------------------------------------------------------------------------------------------|----|
| 2.168.1.168 is asking for your user name and password.<br>Forts that it is from Authentication Login. | _  |
| admin  ••••• Remember me                                                                              |    |
| OK Cancel                                                                                             |    |

FIGURE 2-10: LOGIN WINDOW

#### 2.3.2.2 Viewing Preparation

Images of the unit can be viewed through Microsoft Internet Explorer 8 or above. Before viewing, follow these steps to enable the display.

- 1. Enable Cookies as instructions below
  - In Internet Explorer, click Internet Options on the Tools menu.
  - On the **Privacy** tab, move the settings slider to **Low** or **Accept All Cookies**.
  - Click OK.
- 2. When a proxy server is used, click Internet Options on the Tools menus of Internet Explorer, select Connect tab, click LAN button, and set proxy server.
- 3. Change Security in Internet options as instructions below
  - On **Tools** menu, click **Internet Options**.
  - Press the **Security** tab.
  - If the camera operates inside of the intranet, click the **Intranet** icon.
  - If the camera operates outside of the intranet, click the **Internet** icon.
  - Click **Custom Level**. This will open the **Security Settings Internet Zone** screen.

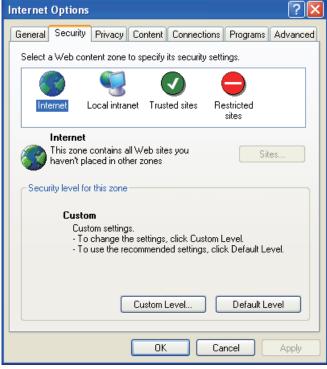

FIGURE 2-11: SECURITY SETTINGS 1/4

- Scroll down to the ActiveX controls and plug-ins radio buttons and set as follows:
  - 【Download signed ActiveX controls】 → Prompt (recommended)

【Download unsigned ActiveX controls】 → Prompt

【Initialize and script ActiveX not marked as safe for scripting】 → Prompt

|             | Display video and animation on a webpage that does not use      |
|-------------|-----------------------------------------------------------------|
|             | Oisable                                                         |
|             | Enable                                                          |
|             | Download signed ActiveX controls                                |
|             | Disable                                                         |
|             | Enable (not secure)                                             |
|             | Prompt (recommended)                                            |
| <b>I</b>    | Download unsigned ActiveX controls                              |
|             | Disable (recommended)                                           |
|             | Enable (not secure)                                             |
|             | Prompt                                                          |
| <b>a</b>    | Initialize and script ActiveX controls not marked as safe for s |
|             | Disable (recommended)                                           |
|             | Enable (not secure)                                             |
|             | Prompt Proyet domains to use ActiveY without prompt             |
| 4           | III                                                             |
| *Takes ef   | fect after you restart Internet Explorer                        |
| leset custo | om settings                                                     |
| leset to:   | Medium-high (default)                                           |
|             | Medium-high (default)                                           |
|             |                                                                 |

FIGURE 2-12: SECURITY SETTINGS 2/4

【Automatic prompting for ActiveX controls】 → Enable

|            | eX controls and plug-ins                |                            | ^        |
|------------|-----------------------------------------|----------------------------|----------|
| Interiment | Allow previously unused Activ           | veX controls to run withou | prom     |
| 0          | Disable                                 |                            |          |
|            |                                         |                            | E        |
|            | Allow Scriptlets                        |                            |          |
|            | Enable                                  |                            |          |
|            |                                         |                            |          |
|            | Prompt<br>Automatic prompting for Activ | uoV controlo               |          |
|            | Disable                                 | VEX CONTO OIS              |          |
|            | Enable                                  |                            |          |
|            | Binary and script behaviors             |                            |          |
|            | Administrator approved                  |                            |          |
| 6          | Disable                                 |                            |          |
| 0          | Enable                                  |                            |          |
|            | Vienlaw video and animation o           | on a webnage that does no  | nt une T |
| •          |                                         |                            | - P.     |
| Takes ef   | fect after you restart Intern           | et Explorer                |          |
|            |                                         |                            |          |
|            | om settings                             |                            |          |
| eset to:   | Medium-high (default)                   | ▼ Re                       | set      |
|            |                                         |                            |          |

FIGURE 2-13: SECURITY SETTINGS 3/4

【Run ActiveX controls and plug-ins】 → Enable [Script ActiveX controls marked safe for scripting\*] → Enable

| ettings     |                                                              |   |
|-------------|--------------------------------------------------------------|---|
| 0 📦         | nly allow approved domains to use ActiveX without prompt     | * |
| C           | Disable                                                      |   |
|             | Enable                                                       |   |
| V R         | un ActiveX controls and plug-ins<br>) Administrator approved |   |
| 0           | Disable                                                      | _ |
| 0           | ) Enable                                                     | Ξ |
| 0           | ) Prompt                                                     |   |
| Se Se       | cript ActiveX controls marked safe for scripting*            |   |
| 0           | Disable                                                      |   |
| 0           | ) Enable                                                     |   |
| C           | ) Prompt                                                     |   |
| 2 Down      | loads                                                        |   |
| 🛃 Fi        | ile download                                                 |   |
| C           | ) Disable                                                    | 4 |
| 1           | i Fnahla                                                     |   |
|             |                                                              | - |
| "Takes ette | ect after you restart Internet Explorer                      |   |
| eset custor | m settings                                                   |   |
| eset to:    | Medium-high (default)                                        |   |
|             | Medium Align (default)                                       |   |
|             |                                                              |   |
|             |                                                              |   |

FIGURE 2-14: SECURITY SETTINGS 4/4

- Press OK to save the settings.
- Close all Microsoft Internet Explorer Windows and restart a new window. This will allow the new settings taking effect.
- Type your setting IP address into the browser.
- Then you should be able to see the camera image screen.

# 2.4 Using the illustra Connect Tool to Manage Cameras

In addition to using the IE browser to access your camera, you can alternatively use the provided tool, illustra Connect.

illustra Connect is a management tool designed to manage your network cameras on the LAN. It can:

- help you find multiple network cameras
- set the IP addresses
- show connection status
- manage firmware upgrades

For further information on Illustra Connect, refer to the Illustra Connect User Guide, located on the CD supplied.

# 3. Administration and Configuration

# 3.1 Live View

Simply click on **Live View** on the top left side of the browser window while accessing the IP address of the unit, and a live video is displayed directly in the browser window. When clicked on **Configuration**, a window will be pop out for configuring "Image Parameters", "Network Settings", "System Settings", "Event Settings", and "Record Settings". Please refer to <u>3.2 Configuration</u> for more information. The current logged in identity shows next right. If clicked **Logout**, this window of administration and configuration will be closed.

Followings are explanations to the tabs on the left of the window.

- Stream 1/Stream 2/Stream 3: The unit offers a concurrent triple\* streams for optimized quality and bandwidth. Click start or stop to play or stop the video.
- Snapshot: Take a picture from live view.

Followings are explanations to the icons on the stream status bar

- This icon indicates a motion event detected. When turned on and triggered, the little man keeps running. Please refer to <u>3.2.4 Event Settings</u> for more information.
- It is icon indicates an alarm event detected. When turned on and triggered, it begins to turn in red. Please refer to <u>3.2.4 Event Settings</u> for more information.

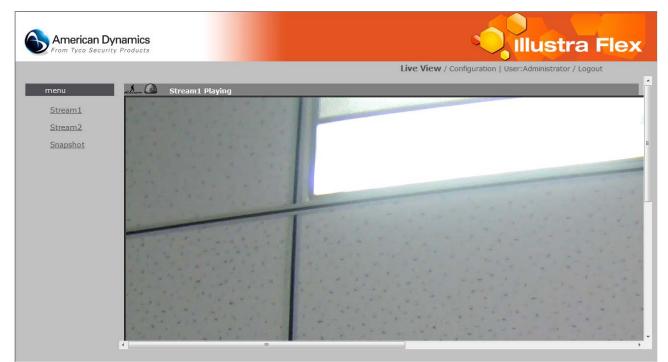

### FIGURE 3-1: LIVE VIEW

\* When the resolution is set to 2048x1536 or 2304x1296, only one single streaming is available.

# 3.2 Configuration

When clicking "Configuration", a window will be pop out for configuring "Image Parameters", "Network Settings", "System Settings", "Event Settings", and "Record Settings".

| American Dynamics<br>From Tyco Security Products                                                                                     | Illustra Flex                                                                                                    |
|----------------------------------------------------------------------------------------------------|----------------------------------------------------------------------------------------------------|
|                                                                                                    | Live View / Configuration   User:Administrator / Logout                                                                                                    |
| Image Parameters     Codec                                                                                                    | Basic Setting                                                                                                    |
| Exposure<br>White Balance<br>Basic Color<br>Privacy Zone<br>Network Settings<br>System Settings<br>Event Settings<br>Record Settings | Current Compression<br>Mode<br>Current Profile Profile1<br>Save<br>Compression<br>Profiles<br>Edit Profile Profile1<br>Stream1 1920x1080 	 H264<br>Stream3 720x576 	 H264 |
| _                                                                                                    | Stream1                                                                                                    |
|                                                                                                    | Resolution 1920x1080                                                                                                    |
|                                                                                                    | Codec H264                                                                                                    |
|                                                                                                    | Frame Rate 25 (1~25)                                                                                                    |
|                                                                                                    | GOP Length (1~50)                                                                                                    |
|                                                                                                    | Rate Control CBR -                                                                                                    |
|                                                                                                    | CBR BitRate (500~8000)                                                                                                    |
|                                                                                                    | Stream2                                                                                                    |

FIGURE 3-2: CONFIGURATION

# 3.2.1 Image Parameters

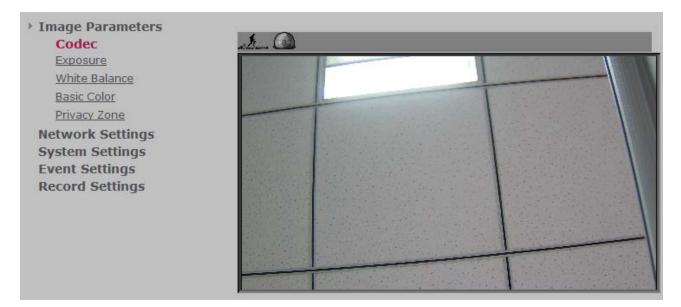

FIGURE 3-3: IMAGE PARAMETER

#### 3.2.1.1 Codec

| Basic Setting            |                   |
|--------------------------|-------------------|
|                          |                   |
| Current Compression Mode |                   |
| Current Profile          | Profile1<br>Save  |
| Compression Profiles     |                   |
| Edit Profile             | Profile1 🔻        |
| Stream1                  | 1280x720 V H264 V |
| Stream2                  | 1280x720 V H264 V |
| Stream3                  | 800×600 ▼ H264 ▼  |
| Stream1                  |                   |
| Resolution               | 1280x720          |
| Codec                    | H264              |
| Frame Rate               | 25 (1~25)         |
| GOP Length               | 25 (1~50)         |
| Rate Control             | CBR -             |
| CBR BitRate              | 4000 (500~8000)   |
|                          |                   |
| Stream2                  |                   |
| Resolution               | 1280×720          |
| Codec                    | H264              |
| Frame Rate               | 25 (1~25)         |
| GOP Length               | 25 (1~50)         |
| Rate Control             | CBR 🔻             |
| CBR BitRate              | 4000 (500~8000)   |
|                          |                   |
| Stream3                  |                   |
| Resolution               | 800×600           |
| Codec                    | H264              |
| Frame Rate               | 25 (1~25)         |
| GOP Length               | 25 (1~50)         |
| Rate Control             | CBR 🔻             |
| CBR BitRate              | ▲ 4000 (500~8000) |
|                          |                   |
|                          | Save Profile      |
|                          |                   |

FIGURE 3-4: BASIC SETTINGS – CODEC

#### **Edit Profile**

This unit offers two choices of video codecs for real-time viewing: H.264 or M-JPEG. Click codec to change desired setting as below. By default, there are 6 compression profiles can be chose for respective resolution, frame rate, and picture quality as required. Be sure to click save to keep the desired setting.

TABLE 3-1: EDIT PROFILE OPTIONS

### (ADCi800F-D021)

| Item          | Option                              | Description                                                      |
|---------------|-------------------------------------|------------------------------------------------------------------|
| Video Codec   | M-JPEG/H.264                        | Set a default codec                                              |
|               |                                     | While 2048x1536 is the highest resolution, CIF is the lowest     |
|               | 2048×1536                           | resolution.                                                      |
|               | 1080p(1920×1080)                    |                                                                  |
|               | SXGA(1280×960)                      |                                                                  |
|               | 720P(1280×720)                      |                                                                  |
| Resolution    | SVGA(800×600)                       |                                                                  |
|               | D1(720×480 / 720×576)               |                                                                  |
|               | 4CIF(704×480 / 704×576)             |                                                                  |
|               | VGA(640×480)                        |                                                                  |
|               | CIF(352×240 / 352x288)              |                                                                  |
|               |                                     |                                                                  |
|               |                                     | Frame rate is based on second.                                   |
| Frame Rate    | NTSC: 1~30                          | NTSC: H.264 or M-JPEG single stream: 2048x1536; H. 264           |
| Frame Rate    |                                     | single stream:2304×1296, 1080p(1920×1080)@30fps,                 |
|               |                                     | 3M(2048×1536)@15fps                                              |
|               |                                     | Choose the bit rate control selection based on user              |
| Bit Rate Mode | Variable Bit Rate/Constant Bit Rate | requirements. A higher bit rate will use higher network          |
|               |                                     | bandwidth                                                        |
|               |                                     | Select the GOP (Group of pictures) number from 1 to 60.          |
|               |                                     | Recovery of the lost frames will be more difficult as the        |
| GOP           | 1-60                                | number gets bigger; on the contrary, it will increase the bite   |
|               |                                     | rate obviously and aggravate the network bandwidth. The          |
|               |                                     | default value is 30. GOP will be differed by frame rate setting. |

# (ADC:600F-D021)

| Item          | Option                                                                                                    | Description                                                                                                    |
|---------------|----------------------------------------------------------------------------------------------------|----------------------------------------------------------------------------------------------------|
| Video Codec   | M-JPEG/H.264                                                                                                    | Set a default codec                                                                                                    |
| Resolution    | 720P(1280×720)<br>SVGA(800×600)<br>D1(720×480 / 720×576)<br>4CIF(704×480 / 704×576)<br>VGA(640×480)<br>CIF(352×240 / 352×288) |                                                                                                    |
| Frame Rate    | NTSC: 1~30                                                                                                    | Frame rate is based on second.<br>NTSC: H.264 or M-JPEG single stream:1280×720@30fps.                                                                                                    |
| Bit Rate Mode | Variable Bit Rate/Constant Bit Rate                                                                                           | Choose the bit rate control selection based on user<br>requirements. A higher bit rate will use higher network<br>bandwidth                                                                                                    |
| GOP           | 1-64                                                                                                    | Select the GOP (Group of pictures) number from 1 to 64.<br>Recovery of the lost frames will be more difficult as the<br>number gets bigger; on the contrary, it will increase the bite<br>rate obviously and aggravate the network bandwidth. The<br>default value is 30. GOP will be differed by frame rate setting. |

#### TABLE 3-2: CORRELATIONS OF RESOLUTION/STREAMS/FPS/CODES 1/2

# (ADC:800F-D021)

| Resolution | Single stream                       | Double stream                                                                                                    | Triple stream                                                                                                    |
|------------|-------------------------------------|----------------------------------------------------------------------------------------------------|----------------------------------------------------------------------------------------------------|
| 2048×1536  | 2048×1536 @ 15fps<br>(H.264/M-JPEG) | N/A                                                                                                    | N/A                                                                                                    |
| 1920×1080  | 1920×1080 @ 30fps<br>(H.264/M-JPEG) | 1920x1080, 720x480 @ 30fps<br>1920x1080, 640x480 @ 30fps<br>1920x1080, 352x240 @ 30fps<br>(H.264, H.264/M-JPEG)                                                                                             | 1920x1080, 352x240, 352x240 @ 30fps<br>(H.264, H.264/M-JPEG, H.264/M-JPEG)                                                                                                    |
| 1280×960   | 1280×960 @ 30fps<br>(H.264/M-JPEG)  | 1280x960, 1280x720 @ 30fps<br>1280x960, 800x600 @ 30fps<br>1280x960, 720x480 @ 30fps<br>1280x960, 704x480 @ 30fps<br>1280x960, 640x480 @ 30fps<br>1280x960, 352x240 @ 30fps<br>(H.264/M-JPEG, H.264/M-JPEG) | 1280x960,       1280x720, 352x240 @ 30fps         1280x960,       800x600, 800x600 @ 30fps         1280x960,       800x600, 720x480 @ 30fps         1280x960,       800x600, 720x480 @ 30fps         1280x960,       800x600, 704x480 @ 30fps         1280x960,       800x600, 640x480 @ 30fps         1280x960,       800x600, 352x240 @ 30fps         1280x960,       720x480, 720x480 @ 30fps         1280x960,       720x480, 704x480 @ 30fps         1280x960,       720x480, 640x480 @ 30fps         1280x960,       720x480, 352x240 @ 30fps         1280x960,       720x480, 640x480 @ 30fps         1280x960,       704x480, 352x240 @ 30fps         1280x960,       704x480, 704x480 @ 30fps         1280x960,       704x480, 640x480 @ 30fps         1280x960,       704x480, 352x240 @ 30fps         1280x960,       640x480, 640x480 @ 30fps         1280x960,       640x480, 352x240 @ 30fps         1280x960,       640x480, 352x240 @ 30fps         1280x960,       640x480, 352x240 @ 30fps         1280x960,       640x480, 352x240 @ 30fps         1280x960,       640x480, 352x240 @ 30fps         1280x960,       352x240, 352x240 @ 30fps         1280x960,       352x240, 352x240 @ 30fps <t< td=""></t<> |
| 1280×720   | 1280×720 @ 30fps<br>(H.264/M-JPEG)  | 1280x720, 1280x720 @ 30fps<br>1280x720, 800x600 @ 30fps<br>1280x720, 720x480 @ 30fps<br>1280x720, 704x480 @ 30fps<br>1280x720, 640x480 @ 30fps<br>1280x720, 352x240 @ 30fps<br>(H.264/M-JPEG, H.264/M-JPEG) | 1280x720,       1280x720,       800x600 @       30fps         1280x720,       1280x720,       720x480 @       30fps         1280x720,       1280x720,       704x480 @       30fps         1280x720,       1280x720,       640x480 @       30fps         1280x720,       1280x720,       640x480 @       30fps         1280x720,       1280x720,       352x240 @       30fps         1280x720,       800x600,       800x600 @       30fps         1280x720,       800x600,       720x480 @       30fps         1280x720,       800x600,       704x480 @       30fps         1280x720,       800x600,       352x240 @       30fps         1280x720,       720x480,       720x480 @       30fps         1280x720,       720x480,       704x480 @       30fps         1280x720,       720x480,       704x480 @       30fps         1280x720,       704x480,       352x240 @       30fps         1280x720,       704x480,       30fps       1280x720,       704x480,       30fps         1280x720,       704x480,       352x240 @       30fps       1280x720,       640x480,       30fps       1280x720,       640x480,       30fps       1280x720,                                                                                   |

| Resolution           | Single stream                     | Double stream                                                                                                    | Triple stream                                                                                                    |
|----------------------|-----------------------------------|----------------------------------------------------------------------------------------------------|----------------------------------------------------------------------------------------------------|
| 800×600              | 800×600 @ 30fps<br>(H.264/M-JPEG) | 800x600, 800x600 @ 30fps<br>800x600, 720x480 @ 30fps<br>800x600, 704x480 @ 30fps<br>800x600, 640x480 @ 30fps<br>800x600, 352x240 @ 30fps<br>(H.264/M-JPEG, H.264/M-JPEG) | 800x600, 800x600, 800x600 @ 30fps<br>800x600, 800x600, 720x480 @ 30fps<br>800x600, 800x600, 704x480 @ 30fps<br>800x600, 800x600, 640x480 @ 30fps<br>800x600, 800x600, 352x240 @ 30fps<br>800x600, 720x480, 720x480 @ 30fps<br>800x600, 720x480, 704x480 @ 30fps<br>800x600, 720x480, 640x480 @ 30fps<br>800x600, 720x480, 352x240 @ 30fps<br>800x600, 704x480, 704x480 @ 30fps<br>800x600, 704x480, 640x480 @ 30fps<br>800x600, 704x480, 640x480 @ 30fps<br>800x600, 704x480, 640x480 @ 30fps<br>800x600, 640x480, 640x480 @ 30fps<br>800x600, 640x480, 640x480 @ 30fps<br>800x600, 640x480, 640x480 @ 30fps<br>800x600, 640x480, 640x480 @ 30fps<br>800x600, 640x480, 352x240 @ 30fps<br>800x600, 640x480, 352x240 @ 30fps<br>800x600, 640x480, 352x240 @ 30fps<br>800x600, 640x480, 352x240 @ 30fps |
| 720×480 /<br>720×576 | 720×480 @ 30fps<br>(H.264/M-JPEG) | 720x480, 720x480 @ 30fps<br>720x480, 704x480 @ 30fps<br>720x480, 640x480 @ 30fps<br>720x480, 352x240 @ 30fps<br>(H.264/M-JPEG, H.264/M-JPEG)                             | (H.264/M-JPEG, H.264/M-JPEG, H.264/M-JPEG)<br>720x480, 720x480, 720x480 @ 30fps<br>720x480, 720x480, 704x480 @ 30fps<br>720x480, 720x480, 640x480 @ 30fps<br>720x480, 720x480, 352x240 @ 30fps<br>720x480, 704x480, 704x480 @ 30fps<br>720x480, 704x480, 640x480 @ 30fps<br>720x480, 704x480, 640x480 @ 30fps<br>720x480, 640x480, 640x480 @ 30fps<br>720x480, 640x480, 640x480 @ 30fps<br>720x480, 640x480, 352x240 @ 30fps<br>720x480, 352x240, 352x240 @ 30fps<br>720x480, 352x240, 352x240 @ 30fps<br>(H.264/M-JPEG, H.264/M-JPEG, H.264/M-JPEG)                                                                                                    |

### TABLE 3-3: CORRELATIONS OF RESOLUTION/STREAMS/FPS/CODES 2/2

### (ADCi600F-D021)

| Resolution | Single Stream                     | Dual Stream                                                                                                    | Triple Stream                                                                                                    |
|------------|-----------------------------------|----------------------------------------------------------------------------------------------------|----------------------------------------------------------------------------------------------------|
| 1280x720   | 1280x720 @ 30fps<br>(H.264/MJPEG) | 1280x720, 1280x720 @ 30fps<br>1280x720, 800x600 @ 30fps<br>1280x720, 720x480 @ 30fps<br>1280x720, 704x480 @ 30fps<br>1280x720, 640x480 @ 30fps<br>1280x720, 352x240 @ 30fps<br>(H.264/MJPEG, H.264/MJPEG) | 1280x720, 1280x720, 352x240 @ 30fps         1280x720,       800x600, 800x600 @ 30fps         1280x720,       800x600, 720x480 @ 30fps         1280x720,       800x600, 704x480 @ 30fps         1280x720,       800x600, 704x480 @ 30fps         1280x720,       800x600, 640x480 @ 30fps         1280x720,       800x600, 352x240 @ 30fps         1280x720,       720x480, 720x480 @ 30fps         1280x720,       720x480, 704x480 @ 30fps         1280x720,       720x480, 704x480 @ 30fps         1280x720,       720x480, 640x480 @ 30fps         1280x720,       720x480, 352x240 @ 30fps         1280x720,       720x480, 352x240 @ 30fps         1280x720,       704x480, 352x240 @ 30fps         1280x720,       704x480, 540x480 @ 30fps         1280x720,       704x480, 640x480 @ 30fps         1280x720,       704x480, 640x480 @ 30fps         1280x720,       704x480, 640x480 @ 30fps         1280x720,       640x480, 640x480 @ 30fps         1280x720,       640x480, 640x480 @ 30fps         1280x720,       640x480, 640x480 @ 30fps         1280x720,       640x480, 352x240 @ 30fps         1280x720,       352x240, 352x240 @ 30fps         1280x720,       352x240, 352x240 @ 30fps         1280x720, |
| 800×600    | 800x600 @ 30fps<br>(H.264/MJPEG)  | 800x600, 800x600 @ 30fps<br>800x600, 720x480 @ 30fps<br>800x600, 704x480 @ 30fps<br>800x600, 640x480 @ 30fps<br>800x600, 352x240 @ 30fps<br>(H.264/MJPEG, H.264/MJPEG)                                    | 800x600, 800x600, 800x600 @ 30fps<br>800x600, 800x600, 720x480 @ 30fps<br>800x600, 800x600, 704x480 @ 30fps<br>800x600, 800x600, 640x480 @ 30fps<br>800x600, 800x600, 352x240 @ 30fps<br>800x600, 720x480, 720x480 @ 30fps<br>800x600, 720x480, 704x480 @ 30fps<br>800x600, 720x480, 640x480 @ 30fps<br>800x600, 720x480, 352x240 @ 30fps<br>800x600, 704x480, 704x480 @ 30fps<br>800x600, 704x480, 640x480 @ 30fps<br>800x600, 704x480, 640x480 @ 30fps<br>800x600, 704x480, 640x480 @ 30fps<br>800x600, 640x480, 640x480 @ 30fps<br>800x600, 640x480, 352x240 @ 30fps<br>800x600, 640x480, 352x240 @ 30fps<br>800x600, 640x480, 352x240 @ 30fps<br>800x600, 640x480, 352x240 @ 30fps<br>800x600, 352x240, 352x240 @ 30fps<br>800x600, 352x240, 352x240 @ 30fps<br>800x600, 352x240, 352x240 @ 30fps<br>800x600, 352x240, 352x240 @ 30fps<br>800x600, 352x240, 352x240 @ 30fps<br>800x600, 352x240, 352x240 @ 30fps<br>800x600, 352x240, 352x240 @ 30fps<br>800x600, 352x240, 352x240 @ 30fps                                                                                                    |
| 720x480    | 720x480 @ 30fps<br>(H.264/MJPEG)  | 720x480, 720x480 @ 30fps<br>720x480, 704x480 @ 30fps<br>720x480, 640x480 @ 30fps<br>720x480, 352x240 @ 30fps<br>(H.264/MJPEG, H.264/MJPEG)                                                                | 720x480, 720x480, 720x480 @ 30fps<br>720x480, 720x480, 704x480 @ 30fps<br>720x480, 720x480, 640x480 @ 30fps<br>720x480, 720x480, 352x240 @ 30fps<br>720x480, 704x480, 704x480 @ 30fps<br>720x480, 704x480, 640x480 @ 30fps<br>720x480, 704x480, 352x240 @ 30fps<br>720x480, 640x480, 640x480 @ 30fps<br>720x480, 640x480, 352x240 @ 30fps<br>720x480, 640x480, 352x240 @ 30fps<br>720x480, 352x240, 352x240 @ 30fps<br>720x480, 352x240, 352x240 @ 30fps<br>720x480, 352x240, 352x240 @ 30fps<br>720x480, 352x240, 352x240 @ 30fps                                                                                                    |

#### 3.2.1.2 Exposure

| Basic Setting                     |
|-----------------------------------|
|                                   |
| Exposure Mode                     |
| <ul> <li>Auto Exposure</li> </ul> |
| Type AES -                        |
| Slow Shutter OFF -                |
| Max Gain 🕢 🔍 🕨 24 (24~36)         |
| O Manual Exposure                 |
| Shutter Speed 1/50 -              |
| Manual Gain 🕢 💭 💽 🕩 🛛 (0~36)      |
| Exposure MISC                     |
| EV adjustment 0 👻                 |
| Day Night Auto 👻                  |
| Noise Reduction 🕢 🔍 🕨 10 (0~255)  |
| BLC OFF -                         |
| WDR OFF -                         |
|                                   |
| Reset to Default                  |

FIGURE 3-5: BASIC SETTINGS – EXPOSURE

#### Automatic Exposure

| Auto Exposure | е           |   |    |         |
|---------------|-------------|---|----|---------|
| Туре          | AES         | - |    |         |
| Slow Shutter  | AES         |   |    |         |
|               | ALC         |   |    |         |
| Max Gain 🛛    | Flickerless |   | 24 | (24~36) |

FIGURE 3-6: AUTOMATIC EXPOSURE SETTING

Automatic Exposure controls the light intensity of picture. There are three options, AES (Automatic Electronic Shutter), ALC, and Flickerless, to adjust for adjustment depending on conditions.

#### **Slow Shutter**

Slow Shutter can be enabled if the sensitivity is still not good enough under "High" gain condition at dark. Optimal image level can be maintained by appropriate gain and shutter combination that determined automatically inside the unit system. Slow Shutter can be selected from OFF, 1/30, 1/15, and 1/7.5. As slow shutter activates, the exposure time becomes longer and frame rate becomes smaller, and moving objects may result in blurred images.

| Slow Shutter               | OFF 🔽            |
|----------------------------|------------------|
| Max Gain 🕢                 | OFF 24 (24~36)   |
| Max Gain     Manual Exposu | 1/12.5           |
| Shutter Speed              | 1/6.25<br>1/50 × |

FIGURE 3-7: SLOW SHUTTER SETTING

#### Max Gain

Set max gain. You can drag the bar to adjust gain level from 0 to 36.

|          |  |   | _  |         |
|----------|--|---|----|---------|
| Max Gain |  | • | 24 | (24~36) |
|          |  |   | _  | ()      |

FIGURE 3-8: MAX GAIN SETTING

#### **Manual Exposure**

Select this option to manually define exposure values of the unit.

| Manual Exposure | re            |     |        |
|-----------------|---------------|-----|--------|
| Shutter Speed   | 1/50 💌        |     |        |
| Manual Gain     | 1/50<br>1/100 | • 0 | (0~36) |

FIGURE 3-9: MANUAL EXPOSURE SETTING

#### **Shutter Speed**

Set desired Shutter Speed from 1/60s to 1/8000s. When broadcast TV system is set to PAL, the Shutter Speed can be set at 1/50, 1/100, 1/250, 1/500, 1/1000, 1/2000, 1/4000, or 1/8000s; when NTSC, 1/60, 1/120, 1/250, 1/500, 1/1000, 1/2000, 1/4000, or 1/8000s. The unit will adjust the aperture according to the amount of ambient light. Selecting 1/8000s provides the dark image.

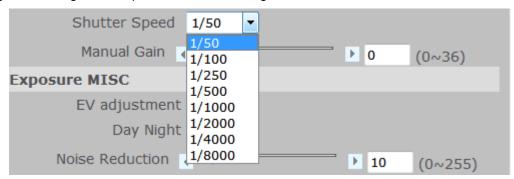

FIGURE 3-10: SHUTTER SPEED SETTING

#### **Manual Gain**

Set Manual Gain value from 0 to 36dB. This function applies to manual lens only. 36dB brightens the image and 0dB darkens the image.

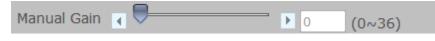

FIGURE 3-11: MANUAL GAIN SETTING

#### **EV Adjustment**

EV Adjustment can be set between 2.0 to -2.0.

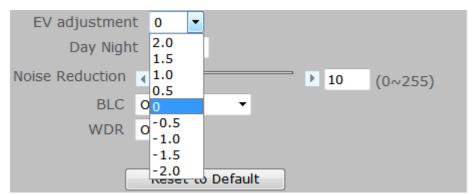

FIGURE 3-12: EV ADJUSTMENT SETTING

#### **Day Night**

To set DAY/NIGHT function, simply move the cursor to select Auto, Color, or BW mode. If Color selected, the unit is forced to stay in COLOR mode all day. If BW selected, the unit is forced to stay in NIGHT mode all day.

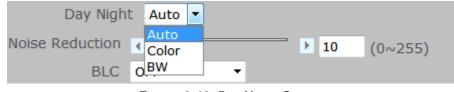

FIGURE 3-13: DAY NIGHT SETTING

#### **Noise Reduction**

Noise reduction is the process of removing noise from signal. Users can configure the noise reduction related setting 0~255 to reduce noise on the screen. Selecting 255 provides the best image without noise.

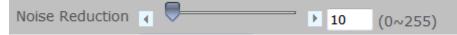

FIGURE 3-14: NOISE REDUCTION SETTING

#### **BLC (Backlight Compensation)**

Set an area for Backlight Compensation. Backlight Compensation is a function that achieves the brightness of a selected area to optimal image level. This function is necessary when an auto iris lens tends to close due to an intense light coming from back of object in the area wished to view so that the area is too dark and difficult to see. In this case, users may set the area correspond to the portion wished to see. The area size illustrations are roughly as follows.

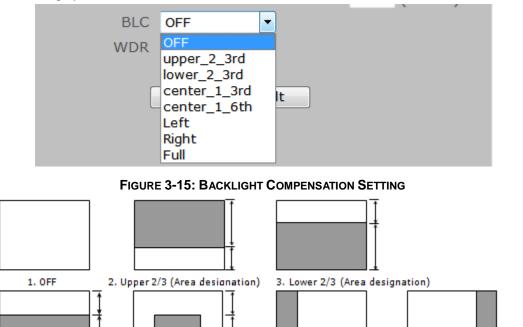

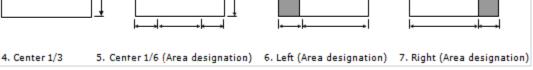

FIGURE 3-16: BACKLIGHT COMPENSATION PICTURE SETTING

#### WDR (Wide Dynamic Range)

It is intended to provide clear images even under backlight circumstances where intensity of illumination can vary excessively namely where there are both very bright and very dark areas simultaneously in the field of view. WDR enables the capture and display of both bright and dark areas in the same frame, in a way that there are details in both areas, i.e. bright areas are not saturated, and dark areas are not too dark.

|   | OFF 💌       |            |
|---|-------------|------------|
|   | OFF         |            |
| _ | High<br>Mid |            |
|   | Mid         | to Default |
|   | Low         |            |

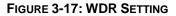

**Note** Please click "Save" button to save your settings. Users can also click "Reset to Default" to set all the data and options back to defaults.

#### 3.2.1.3 White Balance

| Basic Setting           |              |
|-------------------------|--------------|
| Wikita Dalawaa          |              |
| White Balance           |              |
| White Balance Mode Auto |              |
| R Gain Manual           | ▶ 64 (0~255) |
| G Gain 🕢 🚽              | ▶ 64 (0~255) |
| B Gain 🕢 🔤              | ▶ 64 (0~255) |
|                         |              |
| Reset to Default        |              |

FIGURE 3-18: WHITE BALANCE SETTING

- White Balance controls color on the screen. Mode can be set to Auto (default) or Manual mode. The color temperature range is 2800°K ~ 8500°K.
- Set manual gain value of R Gain, G Gain, & B Gain from level 0 to 255.
  - The red (R) gain is used to adjust the color red in the viewing image. It allows adjusting red gain manually according to user requirement ranging from level 0 to 255.
  - The green (G) gin is used to adjust the color of green in the viewing image. It allows adjusting green gain manually according to user requirement ranging from level to 255.
  - The blue (B) gain is used to adjust the color of blue in the viewing image. It allows adjusting blue gain manually according to user requirement ranging from level 0 to 255.

#### 3.2.1.4 Basic Color

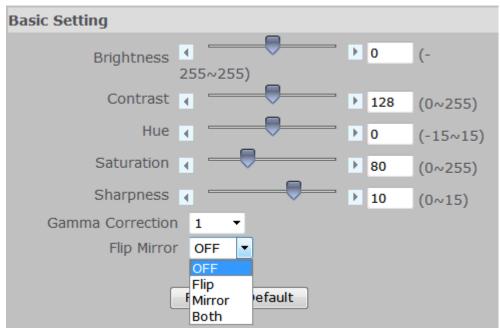

FIGURE 3-19: BASIC COLOR SETTING

#### **Brightness adjustment**

Set picture brightness from level -255 to 255. Selecting 255 provides brightest the image.

#### Contrast

Set picture contrast from level 0 to 255. Selecting 255 provides highest contrast.

#### Hue

Set picture hue from level -15~15. Selecting 15 provides the deep hue.

#### Saturation

Saturation describes the difference of a color from the gray of the same lightness. Increasing saturation deepens the colors of your images, making reds redder and blues bluer. Users can adjust picture saturation level from 0 to 255. Decreasing saturation brings the image closer to a grayscale (that is, monochrome or black-and-white) image. Selecting 255 provides highest image saturation.

#### Sharpness

Increasing the sharpness value will sharpen the edges and small feature of viewing images. If the edges appear too smooth or blurred, increase the sharpness; otherwise, decrease the sharpness. Sharpness value can be set from 0 to 15. Selecting 15 provides the sharpest image.

#### **Gamma Correction**

Set gamma correction. You can select "1" or "0.45".

#### **Flip Mirror**

Set image to be left or right, upside or down and both. Select "OFF", "Flip", "Mirror" or" Both" to activate or deactivate the mirror function.

**Note** Please click "Save" button to save your settings. Users can also click "Reset to Default" to set all the data and options back to defaults.

#### 3.2.1.5 Privacy Zone

#### **Privacy Color Setting**

Users can select a desire color for the privacy zone color.

| Privacy Color<br>Setting |       |               |      |            |   |
|--------------------------|-------|---------------|------|------------|---|
|                          | Color | Black 🔻       |      |            |   |
| Privacy Zone1            |       | Black         |      |            |   |
|                          | ON    | Grey<br>White | 1ask | Clean Mask | 7 |

FIGURE 3-20: PRIVACY COLOR SETTING

#### **Privacy Zone Setting**

- Enable button "ON", then to start mask setting.
- Use mouse to drag a mask rectangle on the screen, click "Save Mask Zone" to complete the selection.
- To cancel the mask setting simply clicks "Clean Mask Zone".

| Note    | At max 8 masks can be set on the screen.                                                     |  |  |
|---------|----------------------------------------------------------------------------------------------|--|--|
|         |                                                                                              |  |  |
| Caution | The privacy zone area is a factor increased by 16. That implies we have to round the length  |  |  |
|         | and width of the privacy zone to meet this rule. After rounding the algorithm, the result of |  |  |
|         | privacy zone will be plus or minus 16% of the user selected area.                            |  |  |

| Privacy Zone1   |                      |  |  |  |
|-----------------|----------------------|--|--|--|
| ● ON<br>○ OFF〔  | Save Mask Clean Mask |  |  |  |
| Privacy Zone2   |                      |  |  |  |
| ● ON<br>○ OFF 〔 | Save Mask Clean Mask |  |  |  |
| Privacy Zone3   |                      |  |  |  |
| ◎ ON<br>○ OFF〔  | Save Mask Clean Mask |  |  |  |
| Privacy Zone4   |                      |  |  |  |
| ● ON<br>○ OFF 〔 | Save Mask Clean Mask |  |  |  |
| Privacy Zone5   |                      |  |  |  |
| ● ON<br>○ OFF 〔 | Save Mask Clean Mask |  |  |  |
| Privacy Zone6   |                      |  |  |  |
| ● ON<br>○ OFF   | Save Mask Clean Mask |  |  |  |
| Privacy Zone7   |                      |  |  |  |
| ● ON<br>○ OFF 〔 | Save Mask Clean Mask |  |  |  |
| Privacy Zone8   |                      |  |  |  |
| ● ON<br>○ OFF   | Save Mask Clean Mask |  |  |  |

FIGURE 3-21: PRIVACY ZONE SETTING

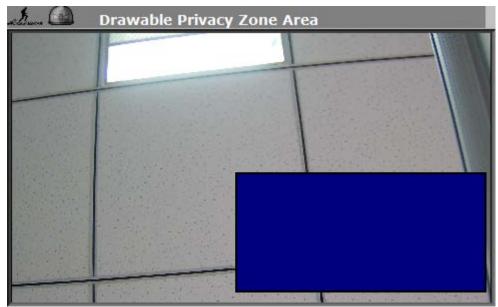

FIGURE 3-22: PRIVACY ZONE DIAGRAM

# 3.2.2 Network Settings

Below explains how to configure a wired network connection for the unit.

| Basic Setting   |               |  |
|-----------------|---------------|--|
| Network         |               |  |
| Camera Name     | illustra-flex |  |
|                 | DHCP          |  |
| IP Address      | 192.168.1.168 |  |
| Subnet Mask     | 255.255.255.0 |  |
| Default Gateway | 192.168.1.254 |  |
| Primary DNS     | 0.0.0         |  |
| Secondary DNS   | 0.0.0         |  |
| UPNP            |               |  |
| Action          | ● ON<br>○ OFF |  |
| OSD             |               |  |
| Camera Name     | O ON<br>● OFF |  |
| Date & Time     | O ON<br>O OFF |  |
|                 | Save          |  |
|                 |               |  |

FIGURE 3-23: NETWORK SETTINGS

- Camera Name: Enter a desired camera name or use the default name.
- DHCP: If selected, the unit will automatically obtain an available dynamic IP address from the DHCP server each time it connects to the LAN.
- IP Address: Manually input IP address when DHCP off selected.
- Subnet Mask: Please use default number: 255.255.255.0. If the subnet mask is not properly configured, the unit may not be able to communicate with other devices on the network.
- Default Gateway: Leave blank as default setting. It is not necessary to enter Default Gateway if it is not used. Ask your Network Administrator for Default Gateway information.
- Primary DNS: (same as above)
- Secondary DNS: (same as above)
- OSD: When set to "ON", the camera name can be show on the screen.

# 3.2.2.1 FTP

In this page, users can activate a FTP Server to reach SD card for recordings.

- Simply click "OFF" to disable the FTP function.
- Simply click "ON" to activate the FTP function, and follow the following procedures to set up related settings.
- Enter a login ID if activated the FTP function.
- Enter a password associated with the login ID.
- Re-enter the password to confirm it.
- Determine the number of maximum connections by key-in a number in the Max Simultaneous Connections field. Note: This is the maximum of FTP Client connections, not the maximum of IE Window's connections.

To log on the FTP, simply enter ftp://<Login ID>:<Password>@<ip address> in the location field of Microsoft's Internet Explorer and the recordings will be shown up. The default setting is

ftp://admin:admin@192.168.1.168. Refer to the names of file and the folder for date and time of recordings.

| Basic Setting                  |                       |
|--------------------------------|-----------------------|
| FTP                            |                       |
| Login ID                       | admin                 |
| Password                       | ••••                  |
| Max Simultaneous<br>Connection | 10 (1~10)             |
| FTP Function                   |                       |
| Action                         | ○ ON<br>● OFF<br>Save |

#### FIGURE 3-24: FTP SETTINGS

**Note** Please click "Save" button to save your settings. Users can also click "Reset to Default" to set all the data and options back to defaults.

#### 3.2.2.2 RTSP

To enable RTSP, simply enter the Login ID, Password, and Multicast Address, and then select "ON" in Authentication.

| Bas | ic Setting        |                                                   |
|-----|-------------------|---------------------------------------------------|
|     | RTSP              |                                                   |
|     | Login I           | D admin                                           |
|     | Passwoi           | rd ••••                                           |
|     | Authentication    |                                                   |
|     | Act               | tion OR<br>OFF                                    |
|     | Figure 3-         | 25: RTSP & AUTHENTICATION SETTINGS                |
|     | RTSP Stream1      |                                                   |
|     | Transfer Type     | Unicast 🔻                                         |
|     |                   | stream1                                           |
|     | UNL               | 231.8.8.200                                       |
|     | Multicast Address | (224.0.1.1~239.255.255.254)                       |
|     | Metadata          | <u>· · · · · · · · · · · · · · · · · · · </u>     |
|     | RTSP Stream2      |                                                   |
|     | Transfer Type     | Unicast 🔹                                         |
|     | URL               | stream2                                           |
|     | Multicast Address | 231.8.8.210<br>(224.0.1.1~239.255.255.254)        |
|     | Metadata          | OFF -                                             |
|     | RTSP Stream3      |                                                   |
|     | Transfer Type     | Unicast 👻                                         |
|     | URL               | stream3                                           |
|     | Multicast Address | <b>231.8.8.220</b><br>(224.0.1.1~239.255.255.254) |
|     | Metadata          |                                                   |
|     | Save Reset to I   | Default                                           |

FIGURE 3-26: RTSP Stream1 / Stream2 / Stream 3 SETTINGS

# Multicast Address

The IP address for multicasting ought to be from 224.0.1.1 to 239.255.255.254. After desired options and values are chosen, please be remembered to click "save" button to save all settings.

Note: RTSP URLs for RTSP Stream 1, RTSP Stream 2, and RTSP Stream3 are: rtsp://(ip address)/(stream 1), rtsp://(ip address)/(stream 2), rtsp://(ip address)/(stream 3) respectively.

For example: rtsp://192.168.1.168/stream1

#### Metadata

Metadata plays a significant role for media applications especially for ONVIF compatible NVR.

Turn on the metadata option and there will be an additional track in the RTSP connection response message. The additional track name is "vnd.onvif" and this track is for event data transmission. Once if the event (motion, alarm) is triggered, RTSP server will transmit event data to RTSP client(usually NVR). RTSP client can receive these data and analyze them. The event data usually includes event trigger time, coordinate...etc.

#### 3.2.2.3 SNMP

SNMP (Simple Network Management Protocol) is an Internet standard protocol on top of application layer that restructures the exchange of management information among network-attached nodes, which helps administrators to remotely manage network devices and master network problems with ease.

| SNMP V1                       |                          |  |
|-------------------------------|--------------------------|--|
| Enable                        | ON<br>OFF                |  |
| SNMP V2                       |                          |  |
| Enable                        | ○ ON<br><sup>®</sup> OFF |  |
| SNMP V3                       |                          |  |
| Enable                        | ON<br>OFF                |  |
| User Name                     |                          |  |
| Password                      | •••••                    |  |
| Read / Write Community String | 9                        |  |
| Read Community String         | public                   |  |
| Write Community String        | private                  |  |
| Trap                          |                          |  |
| Enable                        | ○ ON<br>◎ OFF            |  |
| Trap Host                     | 192.168.0.20             |  |
| Heartbeat                     |                          |  |
| Enable                        | ○ ON<br>◎ OFF            |  |
| Heartbeat Host                | 192.168.0.20             |  |
| Heartbeat Interval            | 30                       |  |

FIGURE 3-27: SNMP SETTINGS 1/2

- SNMP V1: Tick "ON" or "OFF" to enable or disable.
- SNMP V2: Tick "ON" or "OFF" to enable or disable.
- SNMP V3: Tick "ON" or "OFF" to enable or disable. Enter password corresponding to User Name.

SNMPv3 provided more security features to SNMP.

- Read/Write Community String: Enter the names of Read Community and Write Community.
- Trap: Tick "ON" or "OFF" to enable or disable. Input IP address of Trap Host.
- Heartbeat: Tick "ON" or "OFF" to enable or disable. Input IP address & Interval of Heartbeat Host & Heartbeat.

| Download MIB          |  |
|-----------------------|--|
| Download              |  |
| Save Reset to Default |  |

#### FIGURE 3-28: SNMP SETTINGS 2/2

 Download: Click "Download" to get specifics of MIB (Management Information Base). MIBs describe the structure of the management data of a device subsystem; they use a hierarchical namespace containing object identifiers (OID). Each OID identifies a variable that can be read or set via SNMP.

| Note | Please click "Save" button to save your settings. Users can also click "Reset to Default" to set |
|------|--------------------------------------------------------------------------------------------------|
|      | all the data and options back to defaults.                                                       |

# 3.2.3 System Settings

# 3.2.3.1 Date & Time

# Synchronization Mode

Synchronization supports three different modes: Manual, Computer Clock, and NTP Server.

|                       | • Set Manual |      |      |      |
|-----------------------|--------------|------|------|------|
|                       | Date 2013    | / 9  | / 3  |      |
| Synchronization Mode  | Time 11      | : 56 | : 57 |      |
| Synchi onization mode | · · · ·      |      |      | -1 1 |

FIGURE 3-29: SYNCHRONIZATION MODE SETTINGS

Set manual: Set up the date and time of the unit in the Date and Time field manually.

|                      | • Set Manua | I    |      |      |
|----------------------|-------------|------|------|------|
|                      | Date 2013   | / 9  | / 3  |      |
| Synchronization Mode | Time 11     | : 56 | : 57 |      |
| Synchronization Mode | O = 1 1     |      |      | -1 1 |

FIGURE 3-30: SET MANUAL SETTINGS

**Synchronize with Computer Clock:** Select this one to synchronize the date and time of the unit with the computer clock.

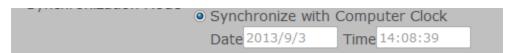

FIGURE 3-31: SYNCHRONIZATION WITH COMPUTER CLOCK SETTINGS

**Synchronize with NTP Server:** Select NTP in the Synchronization Mode to synchronize the date and time with the dedicated

- NTP Server: Input IP address or URL of the dedicated NTP server. Note: Please make sure disable SD recording function before you enable NTP synchronization mode.
- NTP Synchronize Period: Select interval to synchronize with the NTP server.
- NTP Time Adjustment Test: Press the button to test synchronization with the dedicated NTP server.

|                        | Synchronize with NTP Server |
|------------------------|-----------------------------|
| NTP                    |                             |
| NTP Server             | tock.stdtime.gov.tw         |
| NTP Synchronize Period | 6 🔻                         |
| NTP Time Adjustment    | Save & Lest                 |
| Test                   | 6                           |
|                        | 1                           |

FIGURE 3-32: NTP SETTINGS

# DST

Time Zone: Select the time difference between Greenwich Mean Time and where the unit is located.

Daylight Saving: Tick "Daylight Saving" to enable the daylight-saving function if in a daylight saving time zone (effective in NTP mode only).

| DST  |                  |  |
|------|------------------|--|
|      | Time Zone 8 🔻    |  |
|      | Daylight Saving  |  |
|      |                  |  |
| Save | Reset to Default |  |

FIGURE 3-33: DST SETTINGS

**Note** Please click "Save" button to save your settings. Users can also click "Reset to Default" to set all the data and options back to defaults.

# 3.2.3.2 User Management

Press the item-user management on setting menu, and system password and language (only including English) can be setup. The default setting for system Admin ID, password, and language are admin, admin, and English respectively; however, desired Admin ID and password can be entered at this field.

| Admin             |       |  |
|-------------------|-------|--|
| Login ID          | admin |  |
| Password          | ••••  |  |
| Password(Confirm) | ••••  |  |

FIGURE 3-34: ADMIN SETTINGS

Besides administrator, guests can access the unit under authorization from system administrator by privilege controller. User1~5 are allowed to review the live picture only. No operation will be enforced without any authorization. The default login name and password of guests are "**user 1**" (user+ 1~5) and "**0000**"; however, desired login name and password of guests may be altered like those of administrator's.

| Guest 1           |       |
|-------------------|-------|
| Login ID          | user1 |
| Password          | ••••  |
| Password(Confirm) | ••••  |
|                   |       |

FIGURE 3-35: GUEST SETTINGS

| Caution | The login ID and Password is supported max 32 characters. Only space key is invalid. |  |
|---------|--------------------------------------------------------------------------------------|--|
|---------|--------------------------------------------------------------------------------------|--|

Finally, click Save to keep the settings. Save Reset to Default

# 3.2.3.3 Audio

Audio setting can be setup by enabling audio input and output.

# **Audio Input**

Type: Select one of the two audio compression coding, G711a or G711u.

Audio Input: Set to "ON" when receiving audio from a microphone connected to the unit.

Audio Input Level: Select among High, Mid, and Low for input level.

| Audio In            |               |  |  |
|---------------------|---------------|--|--|
| Туре                | G711u 🔻       |  |  |
| Enable              | ○ ON<br>● OFF |  |  |
| Level               | Mid 🔻         |  |  |
|                     |               |  |  |
| Audio Out           |               |  |  |
| Enable              | ○ ON<br>● OFF |  |  |
| Level               | Mid 🔻         |  |  |
| Save Reset to Defau | lt            |  |  |

FIGURE 3-36: AUDIO SETTINGS

# Audio Output

Audio Output: Set to "ON" when delivering audio to a speaker connected to the unit.

Audio Output Level: Select among High, Mid, and Low for output level.

**Note** Please click "Save" button to save your settings. Users can also click "Reset to Default" to set all the data and options back to defaults.

#### 3.2.3.4 Firmware

System Information about Firmware Version, Mac Address, MCU Version, and Model Name are revealed here as below figure. Users can update system firmware if available. All camera motions will shut down during firmware update. Please close any other screens before firmware update. Never disconnect power or LAN cable during the firmware update process. It takes approximately 3 minutes for the unit to reboot after firmware update process. Please reboot the computer as well after firmware update process. Again, power can't be lost when updating firmware since it will cause the update failure and manufacturer maintenance will be required.

#### System Information

| Firmware Version | 01.32             |
|------------------|-------------------|
| MAC Address      | 00:0b:67:01:21:9f |
| MCU Version      | 0                 |
| Model Name       | ADCi800F-D021     |

#### FIGURE 3-37: FIRMWARE UPDATE 1/2

| Firmware Update & Package Install |           |
|-----------------------------------|-----------|
|                                   | 浏览 Upload |
|                                   |           |

FIGURE 3-38: FIRMWARE UPDATE 2/2

#### 3.2.3.5 Configuration

#### Video Type

Select "NTSC" or "PAL" as required. Flickering by fluorescent light can be reduced by selecting "PAL" if the power frequency is 50Hz, "NTSC", if 60Hz.

| Video Type |                |      |   |  |
|------------|----------------|------|---|--|
|            | Camera Type    | PAL  | - |  |
|            |                | NTSC |   |  |
| Import Con | figuration Cat | PAL  |   |  |

FIGURE 3-39: VIDEO TYPE SETTING

#### **Import Configuration Settings**

This function is designed to upload configuration setting from the client computer to the unit.

| Import Configuration Settings                                                                           |
|----------------------------------------------------------------------------------------------------|
| Note:Uploads (transfers/updates) configuration settings saved in client<br>computer to network cameras. |
| 浏览                                                                                                    |
|                                                                                                    |
|                                                                                                    |
| Import File                                                                                             |
|                                                                                                    |

FIGURE 3-40: IMPORT CONFIGURATION SETTING

# **Export Configuration Settings**

This function is designed to export configuration settings to the client computer.

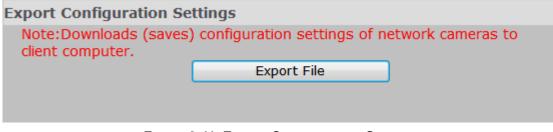

FIGURE 3-41: EXPORT CONFIGURATION SETTING

# Configuration

This function is design to restart camera and reset all configuration settings back into factory default. Press "Software Factory Default" to reset all settings back to factory default excluding network setting. Press "Hardware Factory Default" to reset all settings back to factory default including network setting.

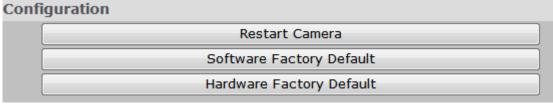

FIGURE 3-42: CONFIGURATION SETTING

# 3.2.3.6 Log

FIGURE 3-43: LOG SETTING

Users may check log of the unit by clicking Log in System Settings for a reference of the unit's operations. Press "Refresh" to view the most recent system logs by far.

Press "Download Log" to make a copy of system log to local host.

# 3.2.4 Event Settings

# 3.2.4.1 Motion Detection

This function is designed to record video once the unit detects a motion.

| Motion Detection      |                                      |
|-----------------------|--------------------------------------|
| Enable                | <ul><li>● ON</li><li>○ OFF</li></ul> |
| Sensitivity           | Medium 🔻                             |
| Save Reset to Default |                                      |

FIGURE 3-44: MOTION DETECTION SETTING 1/2

Enable: Select "ON" or "OFF" to use this function.

Sensitivity: Choose different levels of sensitivity from high, medium, and low. "High": Motion is activated with slight changes in brightness or motion. "Low": Motion is activated with big changes in brightness or motion. Set Motion Area: Set the desired area to trigger motion detection. The motion setup screen will be popped out for defining the detection area by dragging the mouse.

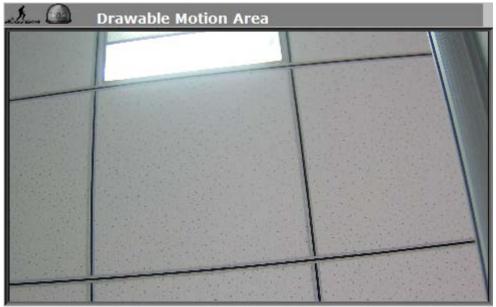

FIGURE 3-45: MOTION DETECTION SETTING 2/2

#### 3.2.4.2 Alarm

When an alarm is connected, the unit triggers an alarm only once the status (open or closed) changed. When an alarm event is detected, an alarm message would be displayed on the Web-Client screen for notification.

# Alarm Input

Alarm Input: Set the Alarm Input as "ON" or "OFF".

Input Type: Choose NO for normally open or NC for normally close. NO (Normally Opened): An alarm will be triggered when the external contact closes. NC (Normally Closed): An alarm will be triggered when the external contact opens.

| Alarm Input 1 |        |       |
|---------------|--------|-------|
|               | Enable | ON    |
|               | Enable | ○ OFF |
|               | Туре   | NO 🔽  |
| Alarm Output  |        | NO    |
|               |        | NC    |

FIGURE 3-46: ALARM INPUT SETTING

# Alarm Output

When the Mode is set to "On", external devices such as sirens or flashing lights that connected to the alarm output connector will signal for alarm activation.

| Alarm Output |               |
|--------------|---------------|
| Enable       | ○ ON<br>● OFF |

FIGURE 3-47: ALARM OUTPUT SETTING

**Note** Please click "Save" button to save your settings. Users can also click "Reset to Default" to set all the data and options back to defaults.

# 3.2.5 Record Settings

# 3.2.5.1 FTP Record

# **Recording Condition**

Users can save image files via FTP by setting FTP recording condition beforehand.

| Recording Condition   |                    |  |  |
|-----------------------|--------------------|--|--|
|                       | ○ Scheduled        |  |  |
| FTP Record Conditions | ⊙ Alarm In         |  |  |
|                       | O Motion Detection |  |  |
|                       | OFF                |  |  |
|                       |                    |  |  |

#### FIGURE 3-48: RECORDING CONDITION SETTING

Recording Condition: You can store your image files base on your scheduled recording, recording by alarm or recording by motion.

# **FTP Server**

FTP (File Transfer Protocol) is used as a service component to transfer files by simply entering the FTP IP address or hostname with the Login ID and password.

| FTP Server |             |           |  |
|------------|-------------|-----------|--|
| FTP Se     | erver ipcam |           |  |
| Logi       | n ID guest  |           |  |
| Passv      | vord ••••   |           |  |
|            | Port 21     | (1~65535) |  |
|            |             |           |  |

FIGURE 3-49: FTP SERVER SETTING

- FTP IP Address: Input a server name or address.
- Login ID: Input a user name with privilege to access the server.
- Password: Input the password associated with Login ID.
- FTP Port: Set "21" as default or change to dedicated number.

| Note | The default login name and password are "guest" and "1234". |  |
|------|-------------------------------------------------------------|--|
| 1010 | The deladit legit hame and pacement are guest and 1201.     |  |

#### Scheduled Recording Table

Determine the recording condition: OFF, All Day, Schedule 1, or Schedule 2 from scheduled recording table during 24/7.

| DayOFFAll DayScheduled 1Scheduled 2Monday </th <th colspan="4">Scheduled Recording Table</th> <th></th>                                                                                                    | Scheduled Recording Table |          |           |               |             |  |
|----------------------------------------------------------------------------------------------------|---------------------------|----------|-----------|---------------|-------------|--|
| Monday Image: Start of the start of the start of t                     |                           |          |           |               |             |  |
| TuesdayImage: Start B and Control on the start B and Control on the start B a                          | Day                       | OFF      | All Day   | Scheduled 1   | Scheduled 2 |  |
| Wednesday Image: State of the state of the state o                     | Monday                    | ۲        | $\odot$   | $\odot$       | $\odot$     |  |
| Thursday Image: Constraint of the second of the second of the seco                     | Tuesday                   | ۲        | $\odot$   | $\odot$       | $\odot$     |  |
| Friday Image: Start and a constraints of the start and a constraints of the start and a constraints of t                     | Wednesday                 | ۲        | $\odot$   | $\odot$       | $\odot$     |  |
| Saturday Image: Saturday   Sunday Image: Sunday   Schedule 1 Start 8 < AM < - Stop 5 < PM <                                                                                                    | Thursday                  | ۲        | $\odot$   | $\odot$       | $\odot$     |  |
| Sunday   Schedule 1   Schedule 2   Schedule 2   Start 8   AM   Schedule 2   Start 8   AM   Schedule 2   Start 8   AM   Schedule 2   Start 8   Schedule 2   Start 8   Schedule 2   Start 8   Schedule 2   Start 8   Schedule 2   Start 8   Start 8   Start                                                                                                    | Friday                    | ۲        | $\odot$   | $\odot$       | $\odot$     |  |
| Schedule 1 Start 8   Schedule 2   Schedule 2   Start 8   AM   -   Stop 5   PM   Recording Cycle   5   (Second)                                                                                                    | Saturday                  | ۲        | $\odot$   | $\odot$       | $\odot$     |  |
| Schedule 2 Start 8  AM  Schedule 2 Start 8  AM  Schedule 2  AM  Schedule 2  AM  Schedu | Sunday                    | ۲        | $\odot$   | $\odot$       | $\odot$     |  |
| Schedule 2 Start 8  AM  Schedule 2 Start 8  AM  Schedule 2 Start 8  AM  Schedule 2 Start 8  Schedule 2 Start 8  Schedule 2 Sta |                           |          |           |               |             |  |
| Recording Cycle 5 • (Second)<br>Record File Name rec_sche                                                                                                    | Sch                       | nedule 1 | Start 8 🝷 | AM 🔻 - Stop 5 | ▼ PM ▼      |  |
| Record File Name rec_sche                                                                                                    | Sch                       | nedule 2 | Start 8 🔹 | AM 🔻 - Stop 5 | ▼ PM ▼      |  |
|                                                                                                    | Recordir                  | ng Cycle | 5 🔻 (Seco | ond)          |             |  |
| Server Path /cam                                                                                                    | Record Fi                 | le Name  | rec_sche  |               |             |  |
|                                                                                                    | Sen                       | ver Path | /cam      |               |             |  |

#### FIGURE 3-50: SCHEDULED RECORDING TABLE

• Recording cycle: Set a time interval for recording images.

| Recording Cycle  | 5 💌      | (Second) |
|------------------|----------|----------|
| Record File Name | 5<br>10  | 1e       |
| Server Path      | 30       |          |
|                  | 60<br>90 |          |
| n Setting        | 120      |          |

FIGURE 3-51: RECORDING CYCLE SETTING

• Server Path: Set the data path where the data is to be stored on the server.

| Server Path | /cam |
|-------------|------|
|             |      |

FIGURE 3-52: SERVER PATH SETTING

## **Alarm Settings & Motion Settings**

This function is to define the way to record video once a motion/alarm event is detected by the unit.

| Alarm Setting       |             |
|---------------------|-------------|
| Pre Recording Frame | 0 🔻         |
| Pre Recording Cycle | 1 (Second)  |
| Recording Frame     | 10 🔻        |
| Recording Cycle     | 2 (Second)  |
| File Name           | rec_alarm   |
| Server Path         | /cam        |
|                     |             |
| Motion Setting      |             |
| Pre Recording Frame | 0 🔻         |
| Pre Recording Cycle | 1  (Second) |
| Recording Frame     | 10 -        |
| Recording Cycle     | 2 (Second)  |
| File Name           | rec_motion  |
| Server Path         | /cam        |
|                     |             |

FIGURE 3-53: ALARM SETTINGS & MOTION SETTINGS

- Pre Recording Frame: Set the number of frame to be recorded immediately before a motion occurs.
- Pre Recording Cycle: Set a time interval before recording.
- Recording Frame: Set the number of frame when recording.
- Recording Cycle: Set a time interval for recording.
- At last, press "Save" to keep the settings. Save Reset to Default

#### 3.2.5.2 SD Record

Image files can be saved onto the SD card; nevertheless, this menu will not show up unless the SD card inserted.

#### **Recording Condition**

• Choose the condition of the SD recording on Alarm, Motion, Network Loss, or OFF.

**Note** Confined SD recording priority: Alarm  $\rightarrow$  Motion  $\rightarrow$  Network Loss  $\rightarrow$  OFF

| SD Record Conditions |                                                                              |  |  |  |  |
|----------------------|------------------------------------------------------------------------------|--|--|--|--|
| SD Record Conditions | <ul> <li>Alarm</li> <li>Motion</li> <li>Network Loss</li> <li>OFF</li> </ul> |  |  |  |  |
|                      |                                                                              |  |  |  |  |

FIGURE 3-54: SD RECORDING CONDITIONS SETTINGS

Set a time interval for alarm recording or motion recording.

| Alarm Recording Time  | 5 | • |
|-----------------------|---|---|
| Motion Recording Time | 5 | • |

#### FIGURE 3-55: SD RECORDING TIME INTERVAL SETTINGS

Set overwrite 'OFF' or 'ON' to disable or enable the SD card to be overwritten automatically when the SD card is full of recordings.

| OverWrite | ○ ON<br>● OFF |
|-----------|---------------|
|           |               |

FIGURE 3-56: SD RECORDING OVERWRITE SETTINGS

• Usage: Information of SD card usage.

| SD Card Information |         |  |  |  |  |  |
|---------------------|---------|--|--|--|--|--|
| Usage               | Not yet |  |  |  |  |  |
| SD Format           | Format  |  |  |  |  |  |

FIGURE 3-57: SD CARD INFORMATION

• SD Format: Click Format to erase information off of the SD card.

# Appendix: Specification of Illustra Flex Outdoor Dome

| Model Type              | Vari-Focal Day/Night IR Vandal Dome Camera                                                                                                    |                                                                              |  |  |  |  |
|-------------------------|----------------------------------------------------------------------------------------------------|------------------------------------------------------------------------------|--|--|--|--|
| Model No.               | ADCi800F-D021                                                                                                    | ADCi600F-D021                                                                |  |  |  |  |
| Signal System           | NTSC                                                                                                    | NTSC                                                                         |  |  |  |  |
| Warranty                | 1 yea                                                                                                    | r                                                                            |  |  |  |  |
| Image System            |                                                                                                    |                                                                              |  |  |  |  |
| Image Sensor            | 1/3" AR0                                                                                                    | 0330                                                                         |  |  |  |  |
| Sensor Type             | CMOS                                                                                                    | S                                                                            |  |  |  |  |
| Optical System          |                                                                                                    |                                                                              |  |  |  |  |
| Lens Mount              | D19                                                                                                    |                                                                              |  |  |  |  |
| Auto Iris Control       | DC Iri                                                                                                    | S                                                                            |  |  |  |  |
| Focal Length            | Vari-focal 3                                                                                                    | 3∼9mm                                                                        |  |  |  |  |
| F No                    | 1.2                                                                                                    |                                                                              |  |  |  |  |
|                         | Wide: 98°(H)                                                                                                    | ), 53°(V)                                                                    |  |  |  |  |
| Angel Of View           | Tele: 33°(H)                                                                                                    |                                                                              |  |  |  |  |
| Day / Night             | Mechanica                                                                                                    |                                                                              |  |  |  |  |
| Electric                |                                                                                                    |                                                                              |  |  |  |  |
| Digital Noise Reduction | 3D                                                                                                    |                                                                              |  |  |  |  |
| Gamma Correction        | 0.45/*                                                                                                    | 1                                                                            |  |  |  |  |
| Minimum Illumination    | F:1.2, CL: 0.3 lux@ 50IRE, IR LE                                                                                                    | D ON: 0 lux, 1/30, Max. Gain                                                 |  |  |  |  |
| S/N Ratio               | 50dB (AG                                                                                                    |                                                                              |  |  |  |  |
| Gain Control            | Off/On, Sele                                                                                                    |                                                                              |  |  |  |  |
| White Balance           | ATW(2800K~850                                                                                                    |                                                                              |  |  |  |  |
| Electric Shutter        | 1/30~1/800                                                                                                    | ,                                                                            |  |  |  |  |
| Audio In/Out            | Audio In/                                                                                                    |                                                                              |  |  |  |  |
| Video Output            | Monitor                                                                                                    |                                                                              |  |  |  |  |
| Alarm In/Out            | Alarm In x1 / Ala                                                                                                    |                                                                              |  |  |  |  |
| On-board Storage        | SDHC/SI                                                                                                    |                                                                              |  |  |  |  |
| Network Specifications  |                                                                                                    |                                                                              |  |  |  |  |
| Video Compress          | H.264 / M-                                                                                                    | JPEG                                                                         |  |  |  |  |
| Video Streaming         | Triple Stree                                                                                                    |                                                                              |  |  |  |  |
|                         | 1080p(1920x1080)@30 fps/                                                                                                    |                                                                              |  |  |  |  |
| Frame Rate              | 3M(2048x1536)@15 fps                                                                                                    | 720P(1280x720) @ 30fps                                                       |  |  |  |  |
| Resolution              | 2048x1536(QXGA),<br>1080P(1920x1080),SXGA(1280x960),<br>720P(1280x720), 800x600(SVGA),<br>D1(720x480),<br>4CIF(704x480),VGA(640x480),<br>CIF(352x240) | 720P(1280x720),<br>800x600(SVGA), D1(720x480),<br>VGA(640x480), CIF(352x240) |  |  |  |  |
| Network Protocols       | IPv4, HTTP/HTTPS, TCP, RTSP/RTCP/RTP, ICMP, UDP, IGMP, DNS,<br>DHCP, ARP, NTP, SNMP                                                                   |                                                                              |  |  |  |  |
| Slow Shutter            | Yes                                                                                                    |                                                                              |  |  |  |  |
| WDR                     | Digital W                                                                                                    | /DR                                                                          |  |  |  |  |
| Back Light Compensation | Off / On (6 Area                                                                                                    | Selectable)                                                                  |  |  |  |  |
| Audio Format            | G711-Alaw / G                                                                                                    | 711-Ulaw                                                                     |  |  |  |  |
| Privacy Zone            | Yes                                                                                                    |                                                                              |  |  |  |  |
| Motion Detection        | Yes                                                                                                    |                                                                              |  |  |  |  |
| Security Access         | Multiple privile                                                                                                    | ge control                                                                   |  |  |  |  |
| Users                   | 1 Administrator,                                                                                                    | , 5 Viewers                                                                  |  |  |  |  |

| Applications              | SDK 2.0                                  |  |  |
|---------------------------|------------------------------------------|--|--|
| ONVIF                     | PASS ONVIF Compliance tool V12.06        |  |  |
| Web Browsing Requirements | Microsoft Internet explorer 8.0 or above |  |  |
| Mechanism                 |                                          |  |  |
| Dimensions                | $\Phi$ 147mm * 140.5mm (H)               |  |  |
| IP Rating                 | IP66                                     |  |  |
| Weight                    | 1250g                                    |  |  |
|                           | Network: RJ-45 connector                 |  |  |
|                           | Power input: removable terminal block    |  |  |
| Connectors                | Audio in/out: removable terminal block   |  |  |
|                           | Alarm in/out: removable terminal block   |  |  |
| IR                        |                                          |  |  |
| IR Distance               | 15 M                                     |  |  |
| IR LED                    | 20 pcs                                   |  |  |
| IR Wavelength             | 850 nm                                   |  |  |
| Power Supply              |                                          |  |  |
| Power Requirement         | PoE IEEE 802.3af class 0/ AC 24V         |  |  |
| Power Consumption         | 8.6W (without Heater)                    |  |  |
| Environment               |                                          |  |  |
| Operating Temperature     | -40°C to 50°C (AC24V only)               |  |  |
| Operating Humidity        | 90%, non-condensing                      |  |  |
| Storage Temperature       | -20°C to 60°C                            |  |  |
| Storage Humidity          | 90%, non-condensing                      |  |  |
| Safety Regulation         |                                          |  |  |
| FCC                       | Class A                                  |  |  |
| CE Regulation             | Class A                                  |  |  |

Note: Product specifications and pictures are subject to change without notice.